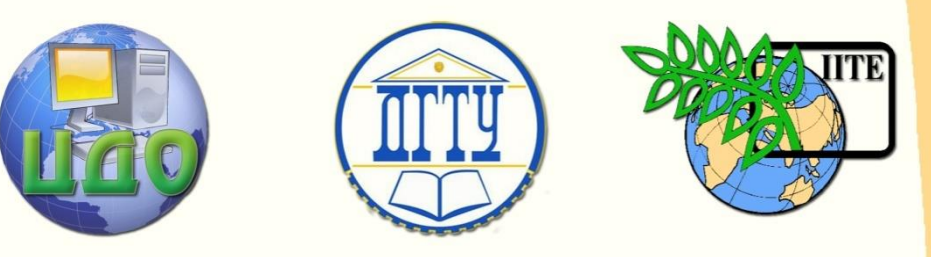

ДОНСКОЙ ГОСУДАРСТВЕННЫЙ ТЕХНИЧЕСКИЙ УНИВЕРСИТЕТ

УПРАВЛЕНИЕ ДИСТАНЦИОННОГО ОБУЧЕНИЯ И ПОВЫШЕНИЯ КВАЛИФИКАЦИИ

Кафедра «Физическое и прикладное материаловедение»

# **МЕТОДИЧЕСКИЕ УКАЗАНИЯ** по дисциплине

# **«Физико-химия наноматериалов»**

Авторы Бровер А.В., Долгачев Ю.В.

Ростов-на-Дону, 2014

Управление дистанционного обучения и повышения и повышения и повышения квалификации и повышения квалификации и

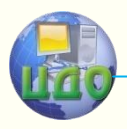

Физическое и прикладное материаловедение

# **Аннотация**

Методические указания разработаны для использования студентами при выполнении лабораторного практикума по дисциплинам "Физико- химия наноматериалов", "Нанотехнологии и наноматериалы" и предназначены для практического освоения теоретических представлений о строении и свойствах нанообъектов, способах моделирования их структуры и прогнозирования отдельных свойств.

# **Авторы**

к.т.н., доцент Бровер А.В., к.т.н., доцент Долгачев Ю.В.

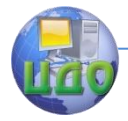

Физическое и прикладное материаловедение

# **Оглавление**

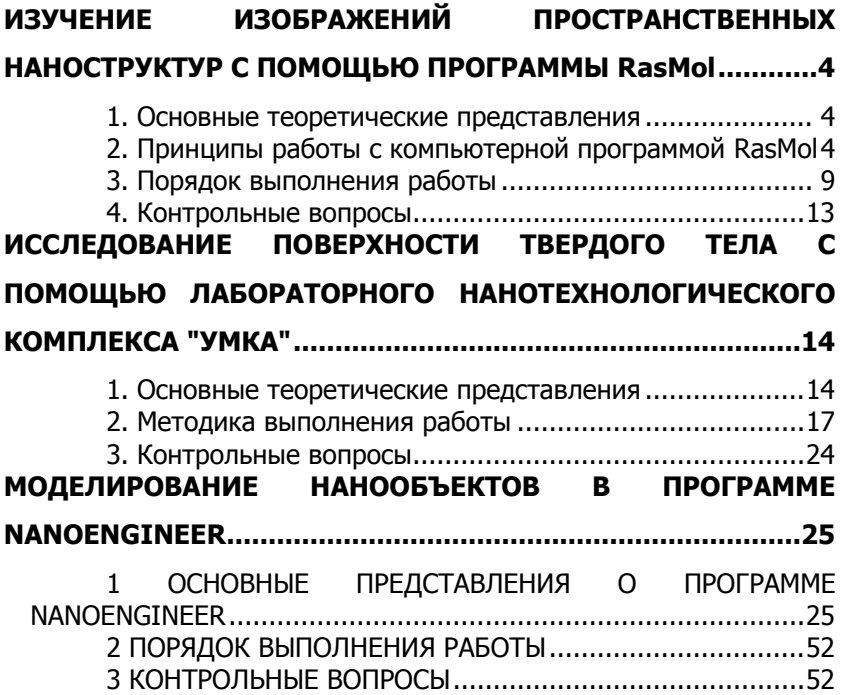

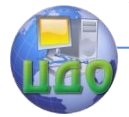

# <span id="page-3-0"></span>**ИЗУЧЕНИЕ ИЗОБРАЖЕНИЙ ПРОСТРАНСТВЕННЫХ НАНОСТРУКТУР С ПОМОЩЬЮ ПРОГРАММЫ RASMOL**

<span id="page-3-1"></span>**Цель работы**: освоить навыки работы с компьютерной программой RasMol.

## **1. Основные теоретические представления**

RasMol — компьютерная программа, предназначенная для визуализации молекул и используемая преимущественно для получения и изучения изображений пространственных наноструктур и молекул.

Программа RasMol благодаря простой и логичной структуре пользовательского интерфейса проста для освоения.

Исходными данными для визуализации служат координаты атомов молекулы (или комплекса молекул), содержащиеся в файле формата Protein Data Bank (PDB).

# <span id="page-3-2"></span>**2. Принципы работы с компьютерной программой RasMol**

После запуска программы RasMol на панели задач внизу экрана появляется свернутое командное окно RasMol Command Line, которое активизируется кликом левой кнопки мыши. Если уменьшить его размеры, можно видеть на экране одновременно и рабочее окно программы с молекулой, и командное окно (рис. 1).

Программа RasMol состоит из следующих пунктов меню: File (Файл), Edit (Правка), Display (Изображение), Colours (Цвета), Options (Настройки изображения), Settings (Параметры), Export (Экспорт), Help (Справка).

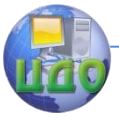

#### Физическое и прикладное материаловедение

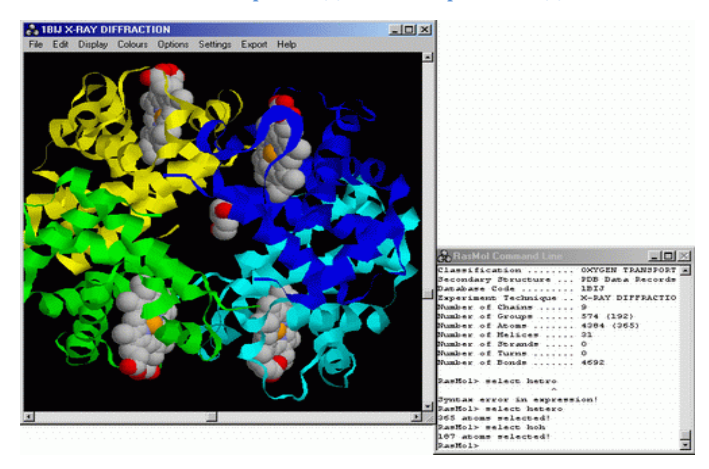

Рис. 1. Общий вид главного окна программы RasMol и командного окна Command Line

Пункт меню File (файл) содержит подпункты:

- 1) Open (открыть) открыть файл макромолекулы с расширением .pbd. Прежде чем загружать новую структуру (File  $\rightarrow$ Open), необходимо через команды меню File > Close закрыть активную в данный момент структуру. Если этого не сделать, то произойдет наложение изображения вновь загруженной структуры на изображение предыдущей.
- 2) Information (информация) краткая информация о молекуле: Number of Groups - количество групп атомов, Number of Atoms - общее количество атомов. Number of Bonds - количество связей между атомами. Более полную информацию можно получить, если открыть файл с расширением .pdb как текстовый: используя проводник зайти в папку «Модели для RasMol» нажать на файл макромолекулы с расширением .pdb правой кнопкой мыши, выбрать пункт «открыть с помощью», в появившемся окне выбрать «Блокнот» (Notepad) или «Word-Pad», «Microsoft Word».
- 3) Close (закрыть) закрыть загруженную в данный момент структуру макромолекулы.
- 4) Print (печать) позволяет распечатать изображение текущей структуры на бумаге.
- 5) Print Setup (настройка печати) позволяет настроить параметры печати, такие как используемый принтер, размер бумаги, ориентация листа и др.
- 6) Exit (выход) закрыть программу RasMol.

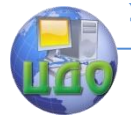

Пункт меню **Display** (изображение), позволяет менять стиль отображения активной в данный момент структуры:

- 1) Wireframe (проволка) отображение структуры в виде тонкой "проволочной" модели (устанавливается по умолчанию).
- 2) Backbone (каркас) каркасная модель, отображающая только расположение основных атомов углерода и азота в цепи белка (для других структур не используется).
- 3) Sticks (ветки) каркасная "палочная" модель.
- 4) Spacefill (атомы) атомы показываются в виде крупных шаров (т.е. реальных пропорций).
- 5) Ball & Stick (атомы и связи) отображает атомы и связи между ними.
- 6) Ribbons (ленты) показывает элементы вторичной структуры белка как ленты.
- 7) Strands (полосы) то же, что и Ribbons, но в виде тонких линий.
- 8) Cartoons (объемные полосы) то же, но в виде объемных ("картонных") полос.
- 9) Molecular Surface (молекулярная поверхность) атомы изображаются в виде объемных областей.

Пункт меню **Colours** (цвета) позволяет менять цвет активной в данный момент структуры:

- 1) Monochrome (черно-белый) отображение активной структуры в черно-белом цвете.
- 2) CPK (международный стандарт) атомы окрашиваются по международной номенклатуре (кислород - красным, азот - синим и т.д.).
- 3) Shapely (порядковый) выделение каждой аминокислоты своим цветом.
- 4) Group (групповой) порядок расположения групп в большой молекуле отображается цветовым переходом по цветам радуги.
- 5) Chain (цепочки) выделение отдельных цепей в молекуле белка с четвертичной структурой.
- 6) Temperature (температурный) отображает относительную подвижность атомов при нагревании.
- 7) Structure (стуктурный) выделяет цветом элементы вторичной структуры (a-спирали - красным, b-складчатые листы - желтым, неспирализованные участки - синим, небелковые компоненты - красным).
- 8) User (пользовательский) окрашивает структуру в пользова-

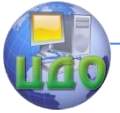

тельской гамме (при её наличии).

- 9) Model (модель) в данной версии программы то же что и Monochrome.
- 10) Alt (альтернативный) окрашивает структуру в синий цвет.

Пункт меню Options (настройки изображения) позволяет менять настройки изображения активной структуры макромолекулы:

- 1) Slab Mode («частичный» режим) при включении этого режима не отображаются «ближние» к пользователю атомы.
- 2) Hydrogens (атомы водорода) при снятии «галочки» не отображаются атомы водорода.
- 3) Hetero Atoms (гетерогенные атомы) позволяет отобразить/скрыть гетерогенные атомы.
- 4) Specular (зеркальный) помечает гетерогенные атомы во всей CTDVKTVDe.
- 5) Shadows (тени) при двух и более открытых структурах одновременно, «затеняет» активную структуру для лучшего отображения остальных структур.
- 6) Stereo (стерео) делит главное окно программы на две одинаковые части, в каждой из которых отображается активная структура.
- 7) Labels (метки) отображение названий гетерогенных атомов.

Пункт меню **Settings** (параметры) позволяет рассчитывать различные параметры для данной структуры:

- 1) Pick Off (сброс) отменяет все другие параметры, кроме Rotate Mol и Rotate All.
- 2) Pick Ident (идентификация) отображает в командном окне программы RasMol сведения о выбранном атоме. Для этого выберите данный пункт меню и кликните левой кнопкой мыши на нужный атом. В командном окне программы RasMol отобразится информация о данном атоме.
- 3) Pick Distance (отобразить дистанцию) позволяет отобразить расстояние между атомами в ангстремах. Необходимо кликнуть левой кнопкой мыши на начальный атом, а затем кликнуть левой кнопкой мыши на конечный атом. Если после этого кликнуть левой кнопкой мыши на любой другой атом, то расстояние между предыдущими двумя атомами исчезнет.
- 4) Pick Monitor (отслеживать дистанции) то же, что и Pick Distance, только возможно отображение нескольких расстояний одновременно.

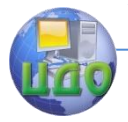

- 5) Pick Angle (отобразить угол) позволяет отобразить угол между атомами в структуре, нужно отметить три точки.
- 6) Pick Label (отобразить метку) позволяет отобразить название атома и его номер. Для этого необходимо кликнуть левой кнопкой мыши на нужном атоме.
- 7) Pick Centre (центровка) позволяет отцентрировать структуру относительно выбранного атома. Для этого необходимо выбрать данный пункт меню и кликнуть левой кнопкой мыши на нужном атоме.
- 8) Pick Coord (отобразить координаты) при клике левой или правой кнопкой мыши на любом атоме отображаются его координаты в командном окне (Command Line) программы RasMol.
- 9) Pick Bond (отобразить связи) позволяет отобразить связи между атомами.
- 10) Rotate Bond (вращать связи) позволяет вращать отдельную группу атомов. Для этого необходимо левой кнопкой мыши кликнуть на любой атом, а затем зажав левую кнопку двигать мышью. Будет вращаться группа атомов связанная с выбранным атомом.
- 11) Rotate Mol (вращать молекулу) позволяет вращать активную структуру относительно выбранного атома. Для вращения необходимо кликнуть левой кнопкой мыши на атом, относительно которого будет вращаться структура, затем зажав левую кнопку двигать мышью в произвольном направлении.
- 12) Rotate All (вращать все) то же, что и Rotate Mol, только вращаются все открытые в данный момент структуры.

Пункт меню **Export** (экспорт) позволяет сохранить изображение данной структуры в графическом файле (например BMP или GIF).

Пункт меню **Help** (помощь) содержит информацию о версии программы (About RasMol) и руководство пользователя (User Manual).

Вращение молекулы осуществляется передвижением мыши при нажатой левой кнопке или при помощи полос прокрутки справа и внизу. Движение мыши при нажатой левой кнопке и удерживаемой клавише Shift изменяет масштаб изображения.

При помощи командного окна (RasMol Command Line) можно выполнять на клавиатуре все операции, доступные через пункты меню основного окна программы, а также выделять от-

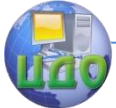

#### Физическое и прикладное материаловедение

дельные атомы и группы в молекуле, изменять фон изображения и многое другое.

Выделение осуществляется вводом команды select в командном окне, обозначения объекта выделения и нажатием клавиши Enter. Можно выделять:

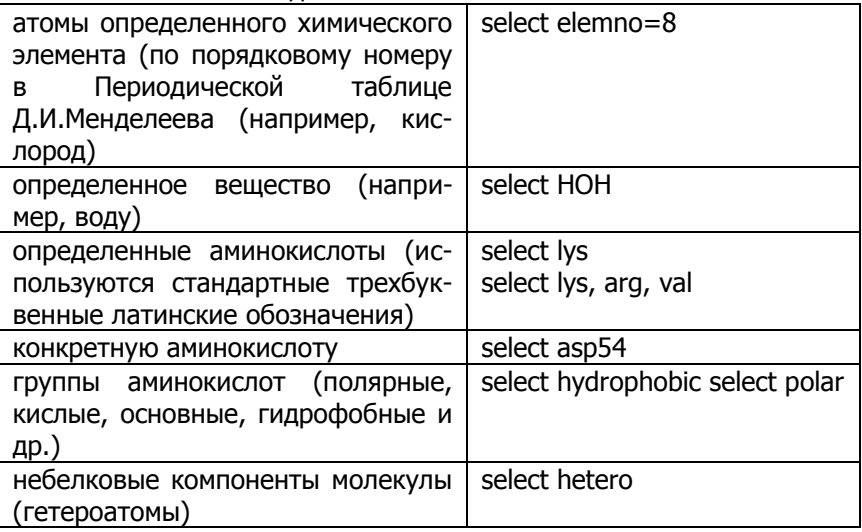

Можно также вращать молекулу на заданное число градусов по любой из осей (x, y, z). Для этого необходимо в окне RasMol Command Line набрать команду «rotate», далее ввести букву оси вращения, направление и угол вращения, например:

rotate  $x - 5$ 

rotate z 15 (не забывайте оставлять пробелы между обозначением оси, направлением поворота и градуса поворота).

Командное окно позволяет также изменять цвет фона, введением команды background и желаемого цвета на английском языке, например:

background white (фон белый).

# **3. Порядок выполнения работы**

<span id="page-8-0"></span>3.1 Загрузите компьютерную программу RasMol, дважды кликнув левой кнопкой мыши на файле «RasMol.exe»

3.2 В соответствии с заданием преподавателя откройте требуемую наноструктуру. Для этого в основном окне программы нужно кликнуть левой кнопкой мыши на пункт меню «File», в ниспадающем меню выбрать пункт «Open» (см. рис. 2). Например, требуется рассмотреть молекулу воды.

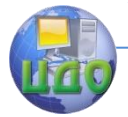

## Физическое и прикладное материаловедение

|      |                             | <b>A</b> RasMol Version 2.7.3 |  |                                      |  |  |
|------|-----------------------------|-------------------------------|--|--------------------------------------|--|--|
| File | Edit                        | Display                       |  | Colours Options Settings Export Help |  |  |
|      | Open                        |                               |  |                                      |  |  |
|      | <b>Information</b><br>Close |                               |  |                                      |  |  |
|      |                             |                               |  |                                      |  |  |
|      | Print                       |                               |  |                                      |  |  |
|      | Print Setup                 |                               |  |                                      |  |  |
|      | Exit                        |                               |  |                                      |  |  |
|      |                             |                               |  |                                      |  |  |

Рис. 2. Открытие файла структуры макромолекулы.

3.3 В открывшемся окне проводника зайдите в папку «Модели для RasMol»  $\rightarrow$  «Water», затем дважды кликнете левой кнопкой мыши на файле «water.pdb» (см. рис. 3)

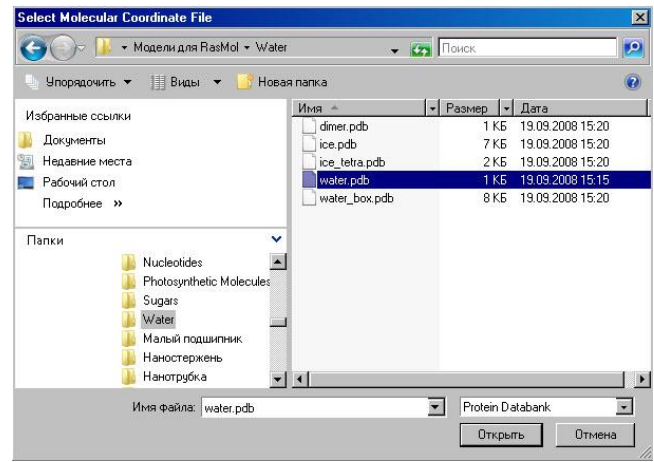

Рис. 3. Окно проводника.

3.4 В главном окне программы должна появиться структура молекулы воды (H<sub>2</sub>O). Выберите режим отображения Ball & Stick. Для этого кликнете левой кнопкой мыши на пункт меню «Display», затем в ниспадающем меню выберите пункт «Ball & Stick». (см. рис. 4).

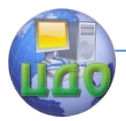

#### Физическое и прикладное материаловедение

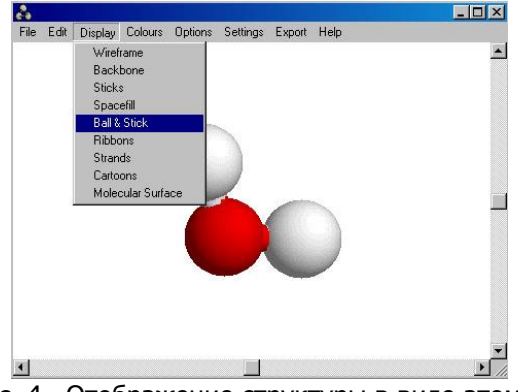

Рис. 4. Отображение структуры в виде атомов и связей между ними (Ball & Stick)

3.5 Осуществите произвольное вращение структуры молекулы воды. Для этого необходимо нажав и удерживая левую кнопку мыши на структуре, произвольно двигать мышью.

3.6 Попрактикуйтесь изменять масштаб изображения. Для этого нужно одновременно нажав и удерживая левую кнопку мыши, нажать и удерживать клавишу «Shift», теперь двигая мышью вверх или вниз можно увеличивать или уменьшать масштаб.

3.7 Закройте активную структуру. Для этого в основном окне программы кликнете левой кнопкой мыши на пункт меню «File», в ниспадающем меню выберите пункт «Close».

3.8 Откройте файл с новой наноструктурой, заданной преподавателем (см. пункт 3.2).

3.9 Определите общее количество атомов и связей в структуре. Для этого в основном окне программы кликнете левой кнопкой мыши на пункт меню «File», в ниспадающем меню выберите пункт «Information». Откроется окно с информацией о структуре (см. рис. 5).

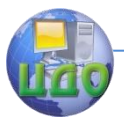

#### Физическое и прикладное материаловедение

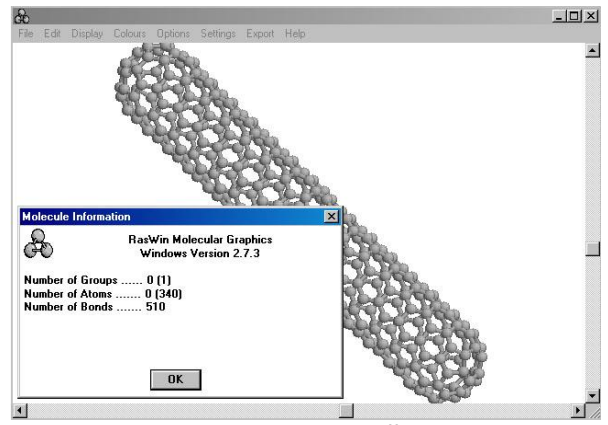

Рис. 5. Окно с информацией о структуре.

3.10 Определите расстояние между двумя произвольными атомами. Для этого в основном окне программы нужно кликнуть левой кнопкой мыши на пункт меню «Settings», в ниспадающем меню выбрать пункт Pick Distance. Затем кликнете левой кнопкой мыши сначала на одном атоме, а затем на другом. При этом между атомами отобразится линия и численное значение расстояния между данными атомами в ангстремах (см. рис. 6)

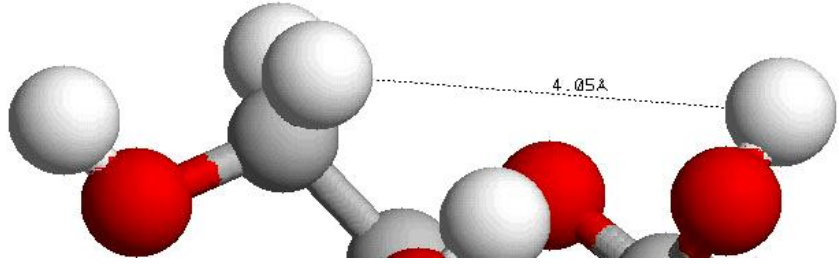

Рис. 6. Расстояние между двумя атомами.

3.11 Пользуясь меню «Settings», определите значение угла, на который развернуты 3 атома (пункт Pick Distance), а также другие пространственные характеристики наноструктуры.

3.11 Определите количество атомов каждого химического элемента в структуре. Для этого в командном окне программы (RasMol Command Line) надо написать: select elemno=«номер химического элемента в таблице Д.И.Менделеева» (например select elemno=1, для водорода), после этого в командном окне появится информация об общем ко-

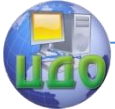

#### Физическое и прикладное материаловедение

<span id="page-12-0"></span>личестве атомов данного химического элемента в структуре.

# 4. Контрольные вопросы

1. Для чего предназначена программа RasMol?

2. Что служит исходными данными для визуализации структур?

3. Каковы основные пункты меню программы и их назначение?

4. Как открыть структуру и как получить о ней информацию?

5. Какие существуют стили отображения и как их установить?

6. Как можно поменять положение структуры в пространстве?

7. Как изменить масштаб изображения?

8. Как узнать расстояние между атомами?

9. Что такое командное окно (Command Line) и что можно с помощью него делать?

10. Как изменить фон экрана?

11. Как узнать количество атомов того или иного химического элемента таблицы Менделеева?

12. Что вы знаете о дополнительных возможностях программы?

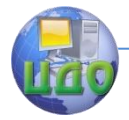

# <span id="page-13-0"></span>**ИССЛЕДОВАНИЕ ПОВЕРХНОСТИ ТВЕРДОГО ТЕЛА С ПОМОЩЬЮ ЛАБОРАТОРНОГО НАНОТЕХНОЛОГИЧЕСКОГО КОМПЛЕКСА "УМКА"**

**Цель работы:** знакомство с возможностями, устройством и получение основных навыков работы с лабораторным нанотехнологическим комплексом "УМКА".

# **1. Основные теоретические представления**

<span id="page-13-1"></span>Нанотехнологический комплекс "УМКА" (в дальнейшем НТК «УМКА», рис.1) представляет собой сканирующий туннельный микроскоп, предназначенный для ознакомления и обучения современным методам исследования поверхностей, проведения широкого класса лабораторных и исследовательских работ в области нанотехнологии, физики, химии, биологии и т.д.

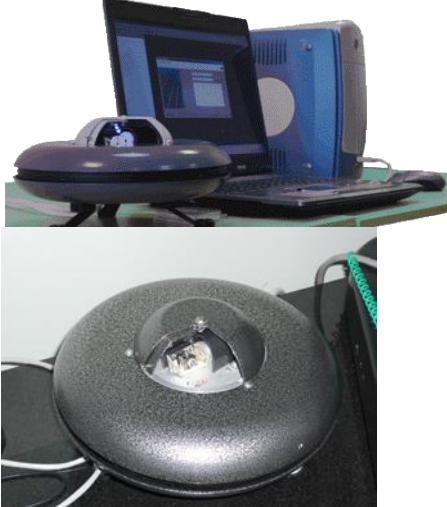

I.

Рис. 1. Общий вид НТК "Умка"

Комплекс включает в себя: блок управления, головку с встроенной системой виброзащиты, держатель образца, оснастку для смены образца, соединительные провода, CD с программным обеспечением, набор тестовых образцов, набор расходных материалов и инструментов, инст-

Физическое и прикладное материаловедение

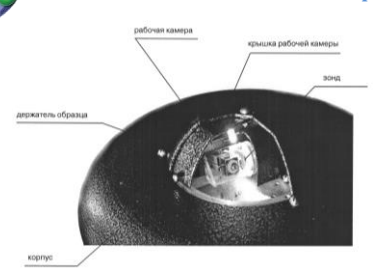

рукцию по эксплуатации (руководство пользователя). Манипулятор НТК «Умка» представлен на рис. 2.

Рис. 2. Манипулятор НТК «Умка-02-Е»

Упрощённая схема туннельного микроскопа представлена на рис. 3.

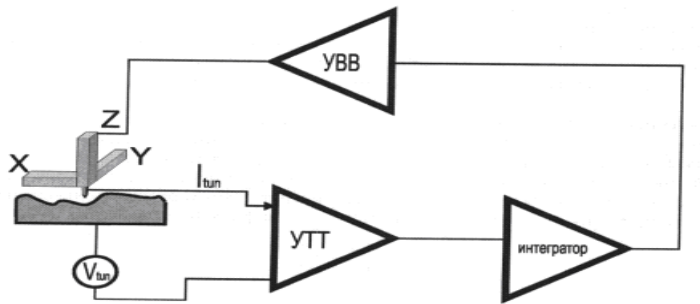

Рис. 3. Упрощённая схема туннельного микроскопа: УТТ – усилитель туннельного тока; УВВ – высоковольтный усилитель

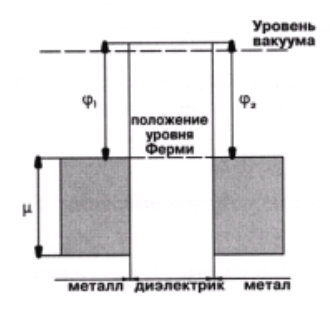

Действие туннельного микроскопа основано на принципе туннелирования электронов через диэлектрический барьер в системе металл – диэлектрик – металл (рис. 4).

Рис. 4. Энергетические уровни в системе металл – диэлектрик – металл в состоянии равновесия при отсутствии смещения

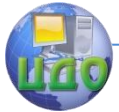

Если электроды находятся под одним потенциалом, то система пребывает в термодинамическом равновесии и уровни Ферми электродов совпадают.

При подаче разности потенциалов ток в такой системе может появиться либо в результате перекрытия электронных облаков (при малых напряжениях и малых расстояниях, когда форма барьера практически не изменяется), либо в результате автоэмиссии — вырыванием электронов из металла сильным полем, когда форма барьера принимает сильно несимметричную (треугольную форму) и эффективная толщина его при этом уменьшается (рис. 5).

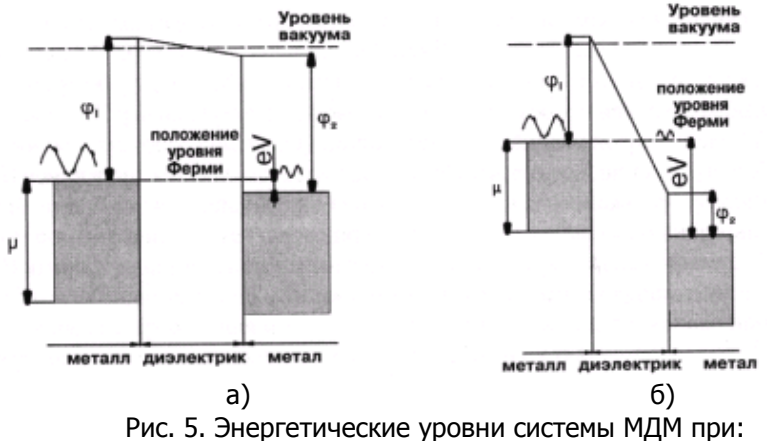

а) малом смещении; б) большом смещении.

В качестве одного из электродов выступает исследуемый образец, который должен быть проводящим (металл, полупроводник, тонкая туннельно-прозрачная пленка диэлектрика на поверхности проводника, материал с большой поверхностной проводимостью и т.п.). В качестве другого — игла туннельного микроскопа (зонд), заточенная в идеале до одного атома на кончике. Игла обычно изготовлена из вольфрама, платины и её сплавов и т.п. Существует два основных метода сканирования.

 Метод постоянного тока: если управлять расстоянием зонд – образец путем механического перемещения зонда (по оси Z) и построить систему обратной связи таким образом, чтобы туннельный ток был постоянным и «развернуть» (просканировать) по осям X и Y — то мы имеем возможность получить функцию, пропорциональную рельефу поверхности образца (зная перемещение, которое системе пришлось применить схемой управления

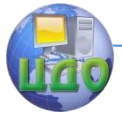

#### Физическое и прикладное материаловедение

двигателем Z для поддержания постоянства тока) (рис.6, а).

 Метод постоянной высоты: фиксируется начальная высота зонда над поверхностью и отслеживаются изменения тока при сканировании в плоскости образца. Этот метод применим только к атомарно гладким поверхностям, когда высота рельефа меньше, чем величина туннельного зазора (рис. 6, б).

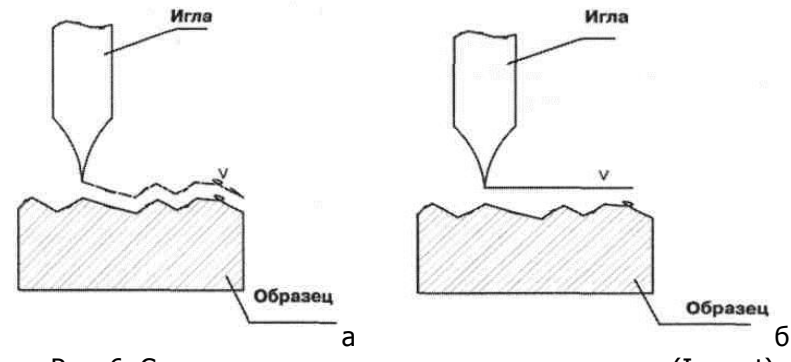

Рис. 6. Сканирование в режиме постоянного тока (I-const) (а) и в режиме постоянной высоты (h-const) (б)

# **2. Методика выполнения работы**

## **1. Подготовка образца к работе.**

<span id="page-16-0"></span>Поверхность образца должна быть максимально чистой. Размеры образцов до 8×8×5 мм (длина × ширина × высота).

1.1. Входной ток преобразователя "ток-напряжение" составляет всего несколько пикоампер. Первый каскад усиления крайне чувствителен к статическому электричеству, и обычного заряда достаточно, чтобы вывести его из строя. Поэтому перед работой необходимо надеть специальный заземляющий электростатический браслет.

1.2. Включить блок питания. Открыть крышку рабочей камеры манипулятора.

1.3. Установить образец. Для этого нужно пинцетом взять из набора запасных частей и принадлежностей (ЗИП) держатель образца, ухватив его за винт. Образец ставится под пружинки, таким образом, чтобы он не выступал со сторон, на которых находятся полусферы. Для этого держатель образца устанавливается в оправу (рис.7) и фиксируется винтом.

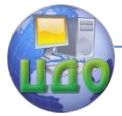

Открутите на 1-2 оборота фиксирующий винт (рис.8) и поднимите пинцетом прижимную пружину. Установите образец и опустите пинцетом прижимную пружину. Удерживая ее с небольшим усилием, закрутите фиксирующий винт. Установите держатель образца в рабочую камеру, он должен лежать полусферами на зеркальных поверхностях рабочей камеры, при этом три полусферы должны быть внизу. При установке образца не допускается касание поверхности образца пальцами.

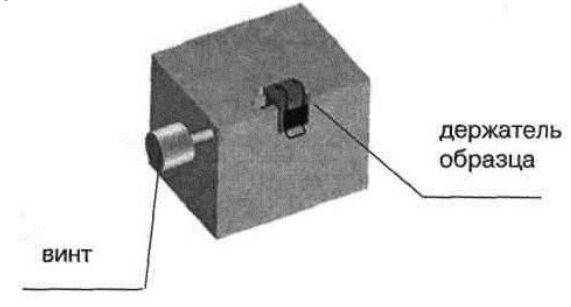

Рис.7. Оправа для установки образца

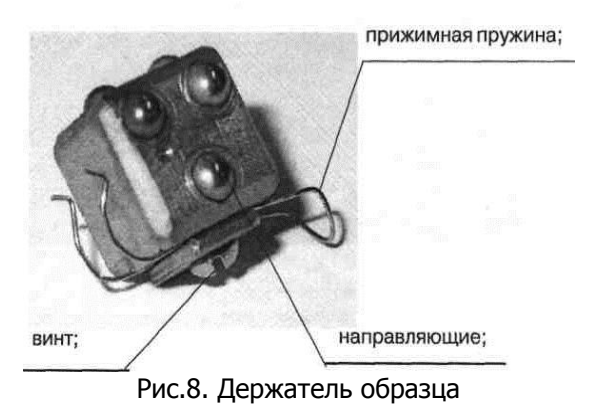

Желательно также направлять дыхание в сторону. Следует помнить, что даже кратковременный контакт края образца с руками приводит к появлению на его поверхности жировой пленки с толщиной, превышающей толщину туннельного зазора, а дыхание образует на его поверхности пленку конденсата, содержащую соли натрия, аммиак, углерод, различные органические соединения толщиной более 100 ангстрем.

1.4. Аккуратно придвинуть образец пинцетом к зонду на расстояние 3-5 мм.

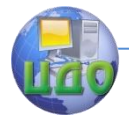

#### Физическое и прикладное материаловедение

1.5. Закрыть крышку рабочей камеры манипулятора.

## **2. Работа с программой STM.**

2.1.Запустить программу STM. После запуска на экране появится заставка и через несколько секунд приглашение к созданию проекта.

2.2. Создание проекта. Задать название проекта, указать маршрут (путь), где он будет храниться. Переход к загрузке драйвера (кнопки *Вперёд*  $\rightarrow$  *Вперёд*  $\rightarrow$  *Готово*) (рис. 9).

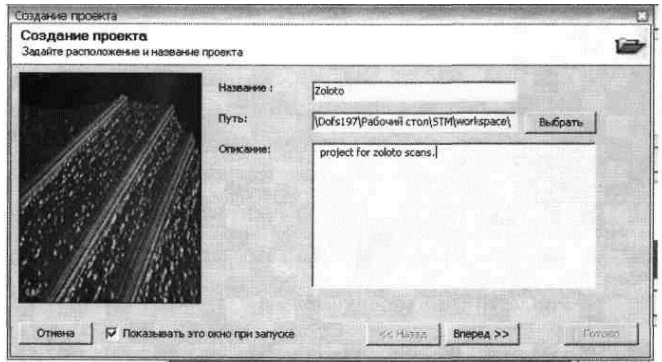

Рис. 9. Окно создания проекта

2.3. Выберите драйвер на панели инструментов load work2test 118d.

2.4. Подвод зонда к поверхности образца осуществляется автоматически (меню Сканирование  $\rightarrow$  Подвод или значок Подвод на панели инструментов).

2.5. Установка параметров сканирования (Сканирование  $\rightarrow$  Настройки сканирования), (рис. 10):

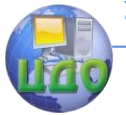

#### Физическое и прикладное материаловедение

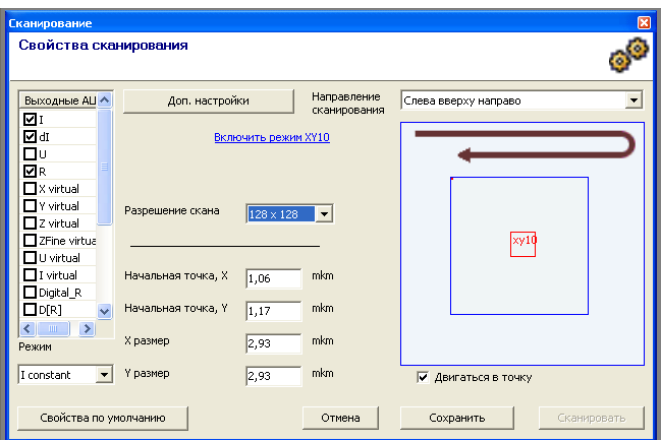

Рис. 10. Окно установки параметров сканирования Допускается запись по любому количеству доступных каналов, по которым будет произведена запись измерений при сканировании поверхности. Рекомендуется включать при сканировании в режиме постоянного тока - один из каналов рельефа R. при сканировании в режиме постоянной высоты - канал тока I. также допустимы каналы спектрометрии или виртуальные каналы (вывод вычисляемой информации), например, канал распределения dI/dU или dI/dH, или вычисляемые производные от этих величин.

• Направление сканирования - направления обхода поверхности. Сканирование происходит по принципу телевизионной развертки с постоянной скоростью движения зонда над поверхностью и обшей «предыстории» для всех точек (строгое выдерживание временных интервалов для каждой измеряемой точки, первые строки и точки в строке отбрасываются).

• Поле сканирования — начальная точка и размер кадра. Положение поля сканирования отображается на карте образца с правой стороны и может быть как задано в цифровом виде, так и установлено с помощью манипулятора.

• Дополнительное меню (рис. 11) позволяет задавать количество измерений в одной точке. Чем больше это число, тем медленнее будет происходить сканирование поверхности образца. Но, в зависимости от типа поверхности, возможно достижение лучшего результата.

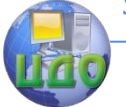

#### Физическое и прикладное материаловедение

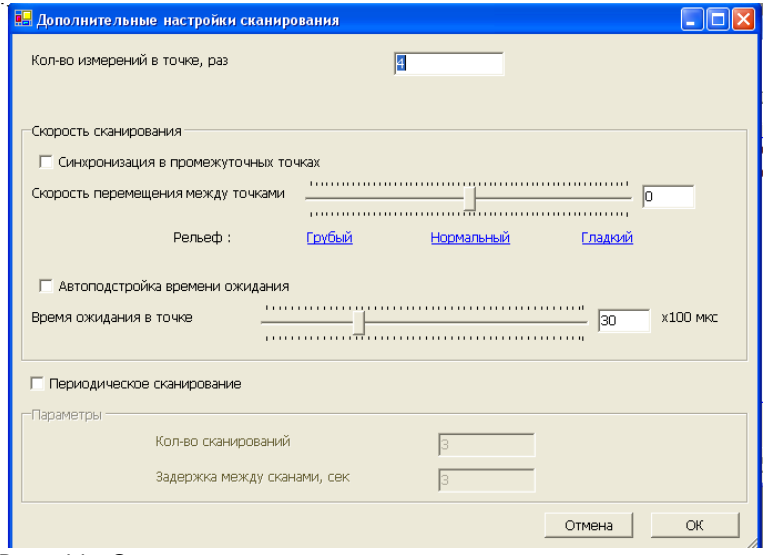

Рис. 11. Окно ввода дополнительных параметров процесса сканирования

 Скорость перемещения между точками - скорость сканирования. В этом меню возможно изменять скорость сканирования по относительной величине. Эта величина определяет скорость перемещения зонда над поверхностью образца. Необходимая скорость, также как и количество измерений подбирается в зависимости от сканируемой поверхности.

 Периодическое сканирование. Для активизации периодического сканирования необходимо поставить галочку напротив функции Периодическое сканирование, задать количество сканирований и длительность паузы между сканированиями. Эта функция позволяет циклически снимать изображение в одном и том же кадре, что позволяет, например, наблюдать протекающие процессы на поверхности, влияние теплового дрейфа и т.п.

• Количество точек в кадре (раздельно по координатам X,Y). Малое количество точек снижает точность отображения рельефа, большое — увеличивает время сканирования и объем занимаемой информации на жестком диске.

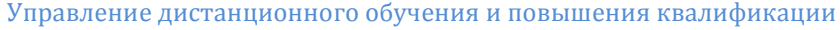

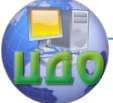

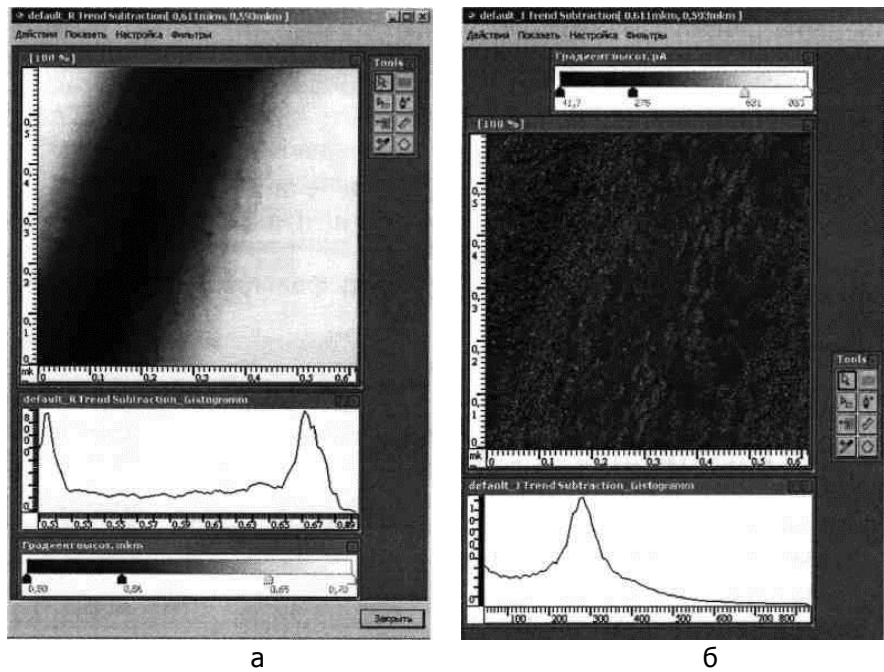

Рис. 12. Рабочее окно РЕЛЬЕФ (а) и рабочее окно ТОК (б)

2.6. Сканирование поверхности образца (кнопка Сканировать). В процессе сканирования на экран выводится окно с предварительной информацией о поверхности. После сканирования появляется два окна с результатами сканирования (в зависимости от выбранных выходных каналов АЦП их может быть больше) окно Рельеф и окно Ток (рис. 12).

После окончания процесса при удовлетворительном качестве скана будет произведена трансформация и полученные отсканированные данные (ScanData) будут трансформированы в скан. По умолчанию используется трансформация "поворот тренда", можно поставить любую другую имеющуюся, из меню: Сканирование  $\rightarrow$  Управление трансформациями.

В скане будет использована палитра, поставленная по умолчанию в Меню  $\rightarrow$  Настройки программы  $\rightarrow$  Сканирование  $\rightarrow$ Палитра. Для создания гистограммы будут использовано количество опорных точек, указанных в соседней закладке — Гистограмма. При окончании сканирования нужно задать Имя скана, нажать кнопку "сохранить", или нажать кнопку "отменить", если полученный скан - плохой.

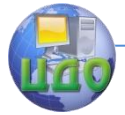

#### Физическое и прикладное материаловедение

2.7. Обработка отсканированной поверхности. При сохранении скана к нему будет применена трансформация по умолчанию или запросу (изменить из меню; Сканирование  $\rightarrow$  Управление трансформациями).

После окончания сканирования выводятся рабочие окна с отображением поверхности (а также всех параметров, по которым проводилось сканирование - ток, спектрометрия, напряжение и т.п., в том числе вычисляемые и определяемые пользователем). В рабочем окне выводятся дополнительные окна. По умолчанию окно распределения высот по поверхности (по оси X - диапазон высот в данном скане, по оси Y - частота появления значения с данной высотой).

Панель инструментов (Tools, рис. 13) служит работы с отсканированным изображением. для Назначение:

а) Указатель. Назначен как инструмент по умолчанию. Главное назначение — сбрасывать другие инструменты.

б) Прямоугольное выделение. С выделенной областью возможны действия: сканировать выделенное, масштабировать (выделенное будет занимать целое окно), показать параметры выделения (ширина, высота, площадь).

в) Профили. Служит для построения профиля. Действия: показать профиль в отдельном окне, сохранить профиль в проект, удалить профиль, калибровать Z-канал по профилю. Позволяет построить профиль вдоль произвольной прямой, измерить расстояние и разность высот между любыми двумя точками вдоль этого профиля.

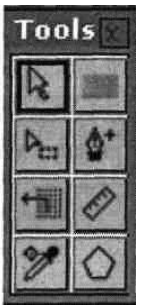

**Рис** 13. Панель инструмен-**TOB** 

г) Импульс. Делает импульс в указанную точку. Параметры импульса доступны в *Настройка - Свойства импульса*.

д) ВАХ (вольтамперная характеристика). Снимает ВАХ в указанной точке. Настройки находятся в *Настройка → Свойства* ВАХ. Действия: сохранить ВАХ, периодически снимать ВАХ в точкe.

е) Линейка. Действия: показать длину линии.

ж) Калибровка Х, Ү каналов.

з) Эллиптическое выделение. Действия: показать параметры выделения (ширина, высота, площадь).

Существует возможность просмотра полученного скана в 3D (в объемном виде). Для этого необходимо правой кнопкой

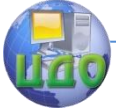

ка?

#### Физическое и прикладное материаловедение

<span id="page-23-0"></span>мыши нажать меню (в левой части экрана): Название проекта, а затем Открыть с помощью  $\rightarrow$  3D.

# **3. Контрольные вопросы**

1. Для чего используется сканирующий туннельный микроскоп?

2. На чем физически основан принцип действия туннельного микроскопа?

3. Какие существуют методы сканирования?

4. Каков принцип сканирования в режиме постоянного то-

5. Каков принцип сканирования в режиме постоянной высоты?

6. Какие требования предъявляются к образцам?

7. Какие действия необходимы для подготовки образца к работе?

8. Какие основные параметры сканирования доступны в программе STM?

9. Каков порядок действий при создании проекта?

10. Как произвести сканирование поверхности образца?

11. Что можно сделать с полученной информацией?

12. Что Вы знаете о дополнительных возможностях программы STM?

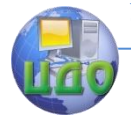

# **МОДЕЛИРОВАНИЕ НАНООБЪЕКТОВ В ПРОГРАММЕ NANOENGINEER**

<span id="page-24-0"></span>ЦЕЛЬ РАБОТЫ: Ознакомление с принципами работы в программе Nanoengineer.

# <span id="page-24-1"></span>**1 ОСНОВНЫЕ ПРЕДСТАВЛЕНИЯ О ПРОГРАММЕ NANOENGINEER**

Программа Nanoengineer предназначена трехмерного моделирования широкого спектра нанообъектов, в том числе сложных композитных структур и органических молекул. Для моделирования и анализа Nanoengineer поддерживает множество молекулярно динамических и квантово механических систем, предоставляя широкий спектр возможностей моделирования в нано-масштабе.

Для начала работы в программе студенту следует ознакомиться с ее основными возможностями, принципами ввода задач и способами графического представления информации.

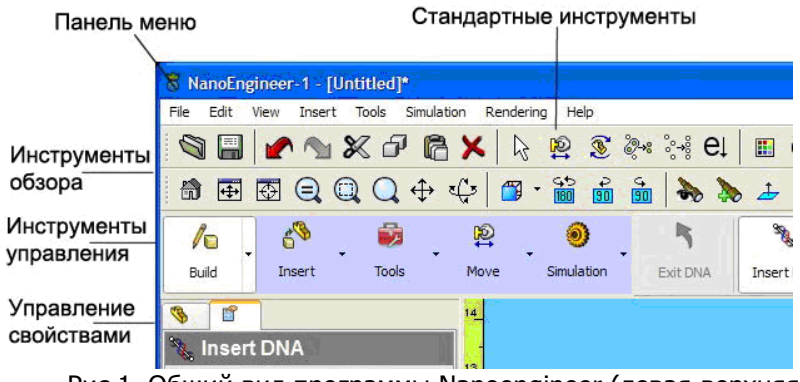

Рис.1. Общий вид программы Nanoengineer (левая верхняя часть)

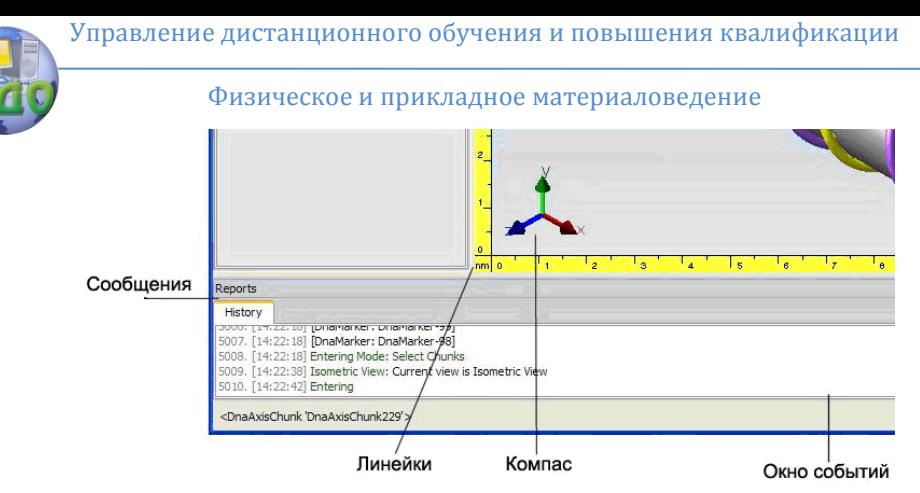

Рис.2. Вид основного окна программы Nanoengineer (левая нижняя часть)

# **Графическая область**

Графическая область (называемая также "Обзор модели") это место, где происходят основные действия, и отображается трехмерная модель. Вы можете использовать мышь, что бы изменить обзор (масштаб, панорама, вращение) и редактировать модель.

Вдоль краев Графической области отображены Линейки, которые указывают на текущий масштаб измерения. Сведения о модели, командах и расчётах возникают в Окне событий и/или Строке состояний.

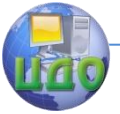

Управление свойствами (Property Manager) отображает опции и установки для текущих команд.

**TOB** 

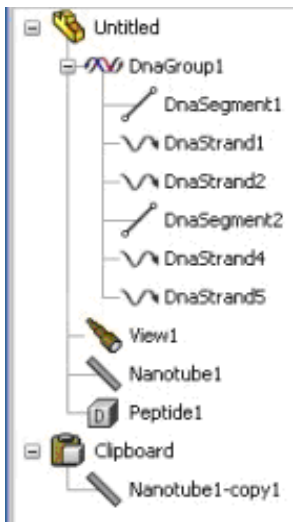

Древо модели (рис.3) представляет собой стандартный иерархический обозреватель древовидного типа для организации и выбора объектов в текущей модели.

# Панель Меню и Инструмен-

Все команды Наноинженера доступны из Панели меню и Инструментов. Одна-KO, панель инструментов содержит иконки набора только наиболее используемых команд, то панель меню содержит полный комплект команд.

Примечание: Все инструменты из меню могут быть внедрены в панель по желанию пользователя. Для удаления мешающих и редко используемых команд щелкнете правой кнопкой мыши на инструмент и удалите его, но тогда использовать эту команду можно будет только из *Панели меню*.

Файловое меню (File menu) обеспечивает легкий доступ к командам типичным для всех программ.

- $\blacksquare$  Open... (Ctrl+O) Открыть
- Insert... Вставить
- Close and begin new model Закрыть и начать новую мо-

дель

- Set Working Directory... Установить рабочую директорию
- Save  $(Ctr/+S)$  Сохранить
- Save As... Сохранить как
- Recent Files Последние файлы
- Export Экспорт
- Import Импорт
- Exit Выход

Меню редактирования (Edit menu) содержит стандарт-

ные функции редактирования.

Рис.3. Древо модели

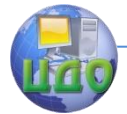

Физическое и прикладное материаловедение

- $\blacksquare$  Undo (Ctrl+Z) Отмена
- $\sum$  Redo *(Ctrl+Y)* Повтор
- Automatic Checkpointing Авто контрольная точка
- Clear Undo Stack... Отчистить память отмены
- $\mathbb X$  Cut (Ctrl+X) Вырезать
- **← Сору** (Ctrl+C) Копировать
- Paste (Ctrl+V) Вставить
	- Paste\_From\_Clipboard Вставить из буфера
- X Delete (Del) Удалить
- Chunk Color... Цвет части

Меню обзора (View Menu) представляет собой сборник наиболее часто используемых инструментов и команд, позволяющих пользователю управлять Графической областью.

Меню дисплея (Display Menu) содержит кнопки команд, которые изменяют стиль отображения модели на дисплее.

ſп Default (По умолчанию). Выбор режима Default возвращает текущий стиль отображения атомной модели к тому стилю, который установлен по умолчанию. Стиль установленный по умолчанию отображается в нижнем правом углу экрана.

Изменение стиля по умолчанию. Чтобы изменить стиль установленный по умолчанию нужно щелкнуть на Панели меню Edit => Preferences => Modes Tab. В появившемся (в правом верхнем углу) окне Default Display Mode, вы можете выбрать желаемый стиль по умолчанию и щелкнуть кнопку ОК.

Invisible (Невидимый). Выбрав Invisible из Display Menu выделенные атомы или части станут невидимы (рис.4). Если атомы не выделены, то щелчок по этой кнопке изменит статус отображения модели (Model Display Status), рабочее пространство дисплея станет невидимым, все атомы и части автоматически перейдут в невидимый режим отображения.

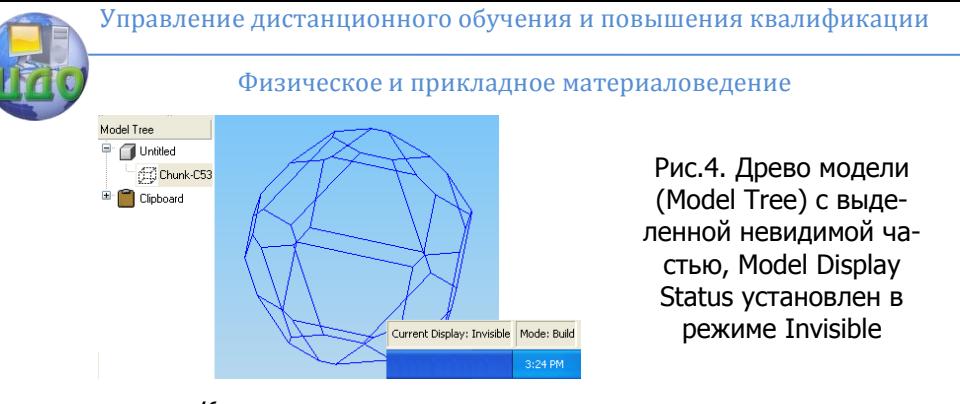

Когда вы делаете часть или атом невидимым и отменяете выделение, то атом или часть становятся полностью невидимы и вы не сможете по ним щелкнуть. Чтобы сделать невидимый объект видимым, нужно в Древе модели (Model Tree) выбрать невидимый объект, а затем правой кнопкой мыши кликнуть на ветвь (пункт в Древе моделей) и выбрать пункт Properties из появившегося списка, затем щелкнуть кнопку "Make Invisible Atoms Visible" и нажать "OK"; или из Панели меню (Menu Bar) выбрать Display  $\Rightarrow$  Show Invisible Atoms.

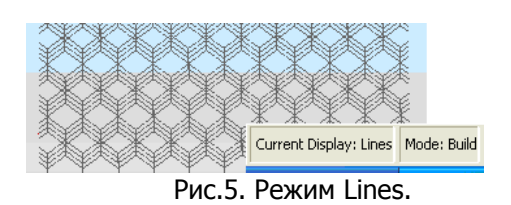

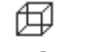

**Lines** 

# **(Линии)**

При выборе Lines из Display Menu выбранные атомы или части будут отображаться цветными линиями указывающими границы между атомами (рис.5).

Если атомы не выделены, то щелчок по этой кнопке изменит статус отображения модели (Model Display Status) на режим Lines.

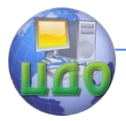

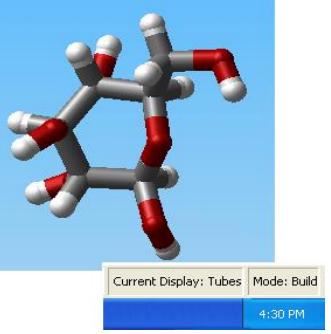

Рис.6. Режим представления Tubes.

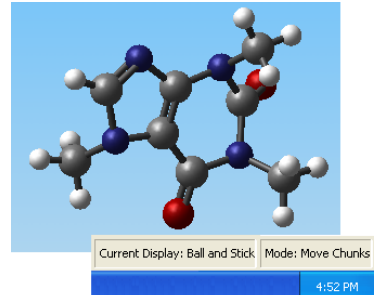

Рис.7. Атомное представление молекулы в режиме Ball and Stick.

**Tubes (Трубки).** Выбрав Tubes из Display Menu атомы их связи будут отображаться в виде атомов и цветных трубок (рис.6). Если не выделены атомы или части, то щелчок по этой кнопке изменит статус отображения модели (Model Display Status) на режим Tubes. Все атомы или части перейдут в режим отображения Tubes.

**Ball and Stick (Шары и бруски).** При выборе Ball and Stick из Display Menu атомы и части будут отображаться в виде цветных сфер и их связей в виде тонких цилиндров (рис.7). Если не выделены атомы или части, то щелчок по этой кнопке изменит статус отображения модели (Model Display Status) на режим Ball and Stick. Все атомы или части автоматически перейдут в данный режим отображения.

Для того, чтобы изменить масштаб сфер и цилиндров, нужно зайти в Preferences с помощью Панели меню (Menu Bar)  $Edit \implies Preferences$ , выбрать Atoms Tab чтобы изменить масштаб сфер и Bonds Tab чтобы изменить масштаб цилиндров.

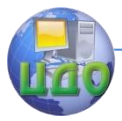

#### Физическое и прикладное материаловедение

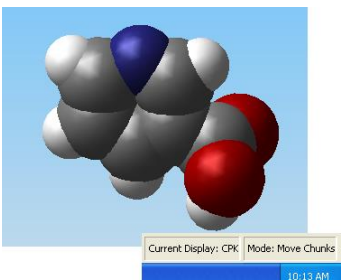

Рис.8. Атомное представление молекулы в СРК режиме.

СРК. При выборе СРК из Display Menu атомы и части будут отображаться в виде цветных сфер (рис.8) с размером, равным 0,78 их VdW радиуса, соответствующего контактному усилию приблизительно 0,1 nN (нано ньютон) с соседними несвязанными атомами. В СРК режиме связи не отображаются. Если не выделены атомы или части, то шелчок по этой кнопке изменит статус отображения модели (Model Display Status) на режим СРК. Все атомы или части перейдут в режим отображения СРК.

Для того, что бы изменить масштаб отображения сфер, нужно зайти в Preferences с помощью Панели меню (Menu Bar) Edit => Preferences, выбрать Atoms Tab чтобы изменить масштаб сфер.

Cylinder (Цилиндр). Выбор режима Cylinder изменяет отображение выбранных частей, которые отображаются как цилиндры (рис.9), чей вид зависит от значений указанных в пользовательских настройках (User Preferences).

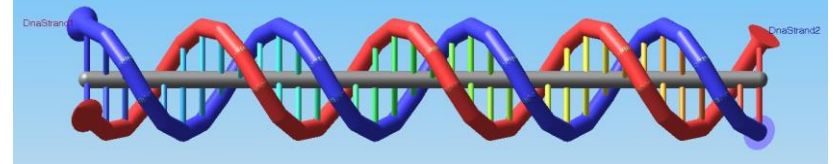

Рис.9. Режим представления Cylinder

Perspective Projection (Перспективная проекция) начертание объектов тем шире, чем ближе наблюдатель.

Orthographic Projection (Ортогональная проекция) устанавливает проекцию без перспективы (или параллельности), т.е. без ракурса.

**QuteMol** - это высококачественная система молекулярной визуализации, позволяет улучшить доходчивость и облегчить понимание трёхмерных форм и структур больших молекул или сложных белков.

PPOV-Ray (Persistence of Vision Raytracer) - пролучей (чертежник) трассировки  $\sim$   $$ обеспечивает грамма

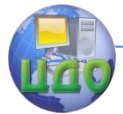

удобный способ предварительного просмотра кадров воспроизводимых в POV-Ray. Для этого POV-Ray должна быть предварительно установлена. Воспроизведенные изображения в формате .png, наряду с POV-Ray файлом, сохраняются в домашней директории пользователя (user's home directory) (~ \Nanorex\POV-Ray\raytracescene.png). Текстовый файл настроек POV-Ray может быть отредактирован, если необходимо изменить освещение или другие элементы сцены.

**Modify Menu (Меню модификации)** содержит команды, которые позволяют изменять ориентировку рабочего пространства.

Ориентировка задается из всплывающего меню, которое содержит следующие стандартные опции обзора:

 $\overline{\Delta}$  Set View Normal To Ориентирует обзор по вектору нормали (перпендикулярно) к плоскости, заданной с помощью трёх или более выделенных атомов или отметок осей (jig's axis).

 $\mathscr{P}$  Set View Parallel To Ориентирует обзор параллельно вектору, заданному с помощью двух выделенных атомов.

**Front View (Вид спереди)** 

 $\mathbb{B}_{\mathbb{R}}$  *Back View* (Вид сзади)

<del>Д</del> Left View (Вид слева)

**B** Right View (Вид справа)

Top View (Вид сверху)

Bottom View (Вид снизу)

Rotate View 180 (Повернуть обзор на 180°)

Rotate View 90 (Повернуть обзор на 90°)

₽  $\overline{30}$  *Rotate View -90* (Повернуть обзор на 90<sup>°</sup> против часовой стрелки)

**Isometric (Изометрический вид, т.е. в перспективе)** 

 $\bigoplus$  *Zoom to Fit (Ctrl+F)* (Подогнать под экран). Изменяет текущий вид таким образом, что модель целиком подгоняется под Графическую область (Graphics Area).

Zoom to Selection (Увеличить выделенное)

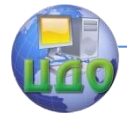

#### Физическое и прикладное материаловедение

Zoom About Screen Center (Увеличить по центру экра-

 $Ha)$ 

Zoom Tool (scrl up, scrl down OR "," / ".") (Инструмент увеличения). Позволяет пользователю увеличить конкретную область модели с помощью точно заданной прямоугольной области. Чтобы задать область нужно, удерживая левую кнопку мыши, отметить необходимую область и отпустить кнопку. Кроме того, сушествует возможность увеличения/уменьшения, Иипользуя колесо мыши.

 $E$  *Recenter (Ctrl+R)* (Перецентровка). Позволяет регулировать центр обзора и увеличения Графической области (Grapics Агеа), который в исходном состоянии находится в центре экрана.

**«** *Rotate Tool (+*средняя кнопка мыши*)* (Инструмент вращения)

<sup>← ФУ</sup> Рап Tool (Shift+средняя кнопка мыши) (Инструмент панорамирования)

Но Ноте (кнопка "Ноте"). Изменяет текущий вид дисплея, на тот вид который установлен по умолчанию как Home.

Save Named View (Сохранить Обозначенный вид). Сохраняет текущий вид как стандартный обозначенный вид Named View и располагает его в Древе модели (Model Tree).

Insert Мепи (Меню Вставки)

# Reference Geometry (Геометрические функции)

≫.<br>*РІапе* (Плоскость)

<sup>1</sup> *Grid Plane* (Решетка плоскости) Позволяет вставить 2-х мерную решетку в 3-х мерную модель (рис.10).

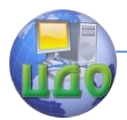

Физическое и прикладное материаловедение

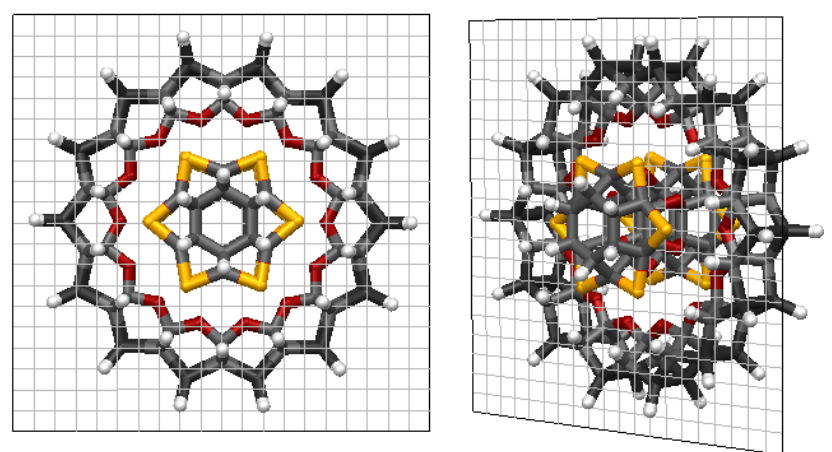

Рис.10. Вид спереди и изометрический вид малого подшипника с решеткой плоскости (Grid Plane).

Чтобы вставить решетку плоскости включить режим Build, затем выделить 3 или более атомов и выбрать Jigs **>** Grid Plane. Появится диалоговое меню решетки плоскости, где можно задать тип и размер решетки (рис.11). После нажатия кнопки ОК решетка плоскости создастся параллельно плоскости заданной с помощью выбранных атомов.

Для перемещения решетки плоскости выделите и перетащите её с помощью мыши (рис.12). Будьте внимательны при перемещении решетки в плоскости экрана, которая может не совпадать с исходной плоскостью заданной путем выделения атомов. Для уверенности, что перемещенная решетка останется в исходной плоскости, выделите решетку и выберете View > Normal To. Это изменит текущий вид на вид, который перпендикулярен к оси плоскости решетки. Теперь, при перемещении решетки она будет оставаться в исходной плоскости. Для поворота решетки в более удобную ориентацию относительно модели нужно перейти в режим Move Chunks и выделить решетку, затем на клавиатуре нажать Shift и перетащить мышью.

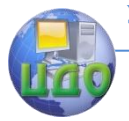

#### Физическое и прикладное материаловедение

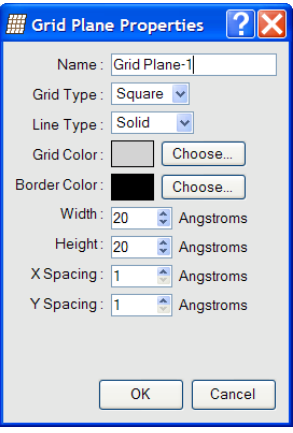

Рис.11. Параметры решетки плоскости в диалоговом меню

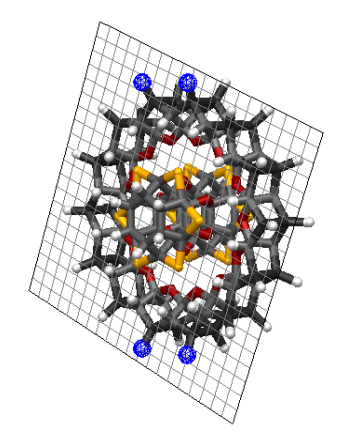

Рис.12. Перемещение и переориентация решеточной плоскости

Иногда бывает удобно свободно вращать решетку вокруг её центра. Для этого надо перейти в режим Move Chunks, выделить решетку и, удерживая Ctrl на клавиатуре, свободно вращать мышью.

Для изменения типа, размера, цвета и других параметров существующей решетки, нужно открыть диалоговое окно Properties... из контекстного меню Древа модели, либо нажатием неё правой кнопкой мыши.

 $\mathbb{R}^{\infty}_{+}$  *Atom Set* используется для закрепления выбранной группы атомов (состав этой группы можно в последующем изменить). Для группировки атомов нужно войти в режим *Build,* выделить нужные атомы и выбрать *Jias => Atom Set из Menu Bar* (панели меню). **Atom Set** группировка отображается как прямоугольный каркас, огораживающий каждый атом в отдельности.

Для выбора атомов из Atom Set-группировки выберите ветвь группировки из Древа модели (Model Tree). Это вызовет вновь появление прямоугольного каркаса вокруг атомов связанных в группу. Кликните правой кнопкой мыши на ветвь группы и выберете "select this jig's x atoms" из контекстного меню, где  $x$ -это число атомов, содержащихся в группе. Атомы, связанные в группу теперь будут выделены.

## Tools Menu (Меню инструментов)

<sup>»8</sup> *Adiust Selection* позволяет регулировать положение выбранных атома и связи, для того что бы сделать их геометрию более реалистичной. Эта операция используется для передвиже-

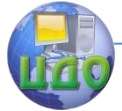

#### Физическое и прикладное материаловедение

ния атомов и связей приближенно к методам молекулярной механики.

**Adjust All позволяет аналогично инструменту** Adjust Selection регулировать положение атома и связи, но уже для части в целом.

 $\mathsf{e}\!$  Minimize Energy (Минимизация энергии). В общем случае, для физической системы градиент потенциальной энергии представляет собой силы, действующие на различные частицы. Атомы стремятся двигаться в направлении, уменьшающем их потенциальную энергию. Минимизация энергии это процесс регулирования положений атома с целью найти глобальный минимум потенциальной энергии. Каждый атом имеет три переменных (координаты x, y, z), таким образом, искомое положение является многомерным. Глобальный минимум энергии это такая конфигурация, при которой каждый атом расположен таким образом, как если бы температура уменьшилась до нуля Кельвинов. Инструмент Minimize Energy двигает атомы в направлении, которое уменьшает их симулированную энергию структуры. Энергия достигает минимума, когда атомы находятся в позициях, где все силы сбалансированы.

# **Build Structures Menu (Меню построения структур)**

Atoms (Атомы)

**Build Atoms** (также может называться "Build Mode") это основная команда для построения молекул и/или редактирования модели на атомном уровне.

Создать простую молекулу довольно легко. Следуя данной инструкции можно построить молекулу этана  $(C_2H_6)$ :

1. Двойной клик мыши в графическую область добавляет одиночный атом С (углерод).

2. Пока курсор находится над атомом С, щелкните на отметку связи (bondpoints, красного цвета). Это добавит второй атом С, который соединится с первым.

3. Кликните кнопку **H** в MMKit (набор для молекулярного моделирования, см. ниже) или нажмите клавишу **H** на клавиатуре для того, чтобы переключиться на водород (*Hydrogen*).

4. Щелкните на каждую из шести оставшихся точек связи (bondpoints).

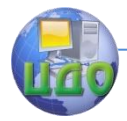

## **The Molecular Modeling Kit (MMKit) (Набор для молекулярного моделирования)**

Создание атомов предполагает использование **Molecular Modeling Kit** (MMKit), который имеет интуитивно понятный интерфейс, что позволяет точно определить, какого типа объект вставляется в модель. MMKit включает в себя **Elemental atoms (элементарные атомы)**, **PAM3 Pseudo atoms** и **PAM5 Pseudo atoms**. Эти типы атомов могут быть выбраны из выпадающего списка в окне **Atom Chooser**.

Небольшая графическая область в верхней части *MMKit* называется трёхмерным миниатюрным обзором (**3D thumbnail view)** и обеспечивает трёхмерный предварительный просмотр выбранного атома. Объект можно вращать, удерживая среднюю кнопку мыши и перемещая мышь в пределах мини-окна. Можно изменять увеличение в мини-окне с помощью вращения колеса мыши (если оно есть).

Periodic Table Elements (Периодическая таблица элементов) **(см. рис.13)**

Позволяет выбрать из 19 типов атомов (15 неметаллов и 4 инертных газов). Для выбора нужного типа атома, просто кликните на соответствующую кнопку. Также можно воспользоваться клавишами быстрого вызова, например, нажав на клавиатуре " $S''$  для выбора атома серы.

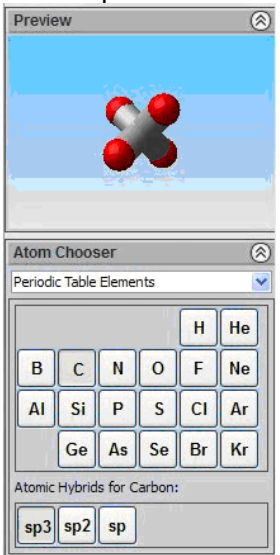

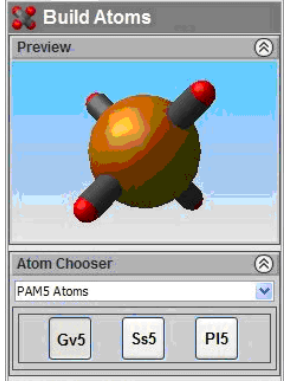

Рис. 14. Режим PAM5

Рис.13. Режим Periodic Table Elements

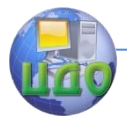

## PAM5 Pseudo atoms **(см. рис.14)**

Предоставляет доступ к трем типам псевдо-атомов, которые содержат PAM5. PAM5 - это уменьшенная модель B-DNA спиралей и сопряжений, которые могут быть отрегулированы под экспериментально полученные значения геометрических и упругих параметров. PAM5 представляет собой пять базовых пар 5 псевдоатомов в стиле молекулярно-механического силового поля.

## PAM3 Pseudo atoms. **Предоставляет доступ к двум типам псевдо-атомов, которые содержат PAM3 (аналогично PAM5).**

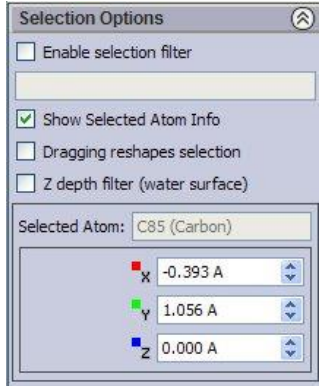

**Рис.15. Окно выбора опций для выделенных атомов**

## Atom Selection Filter (Фильтр выбора атомов) **(рис.16)**

Если поставлена галочка на включение данного фильтра, то для выбора будут доступны только элементы, присутствующие в списке фильтра (Atom Selection Filter List). Для добавления элементов в список, удерживая на клавиатуре клавишу Shiftвыберете типы элементов из *MMKit*. Для удаления элементов из списка, удерживая клавишу Ctrl, выберете типы элементов из MMKit.

Show Selected Atom's Info (Показывать информацию о выбранном атоме)

Показывает координаты положения атома (рис.16) в трехмерной графической области. Координаты атома могут быть изменены с помощью соответствующих кнопок прокрутки координат.

## Transmute Button (Кнопка превращения)

Расположена среди инструментов управления (Command Toolbar). Transmute button позволяет превратить текущий выбранный атом (или атомы) в тот тип атомов, который сейчас выбран в MMKit.

'Force to Keep Bonds' Checkbox (Силы связей сохраняются)

Когда этот пункт отмечен галочкой, то силы всех существующих связей останутся прежними после превращения атомов в другой тип, даже если это будет противоречить правилам валентности для превращенных атомов.

## Autobond Checkbox (Автосвязь)

Позволяет включить (если стоит галочка) или отключить автосвя-

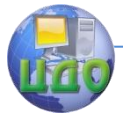

зывание (Autobonding). Когда эта функция включена, то дополнительные связи будут образовываться с депонированным атомом автоматически в том случае, если какая-нибудь точка связи близлежащего атома находится в пределах VdW радиуса и атом имеет доступную лишнюю связь. Когда же функция отключена, то связь с добавленным атомом будет образовываться только с помощью клика на точку связи этого атома.

### Highlighting Checkbox (Подсвечивание) **Когда эта функция включена, то атомы и связи под курсором будут подсвечиваться, указывая на то, что они могут быть выбраны, если пользователь щелкнет левой кнопкой мыши.**  Water Checkbox

Включает или отключает фильтр *Водной поверхности* (Water Surface). Когда этот параметр включен, то отображается полупрозрачная поверхность воды. Водная поверхность служит своеобразным фильтром. Подсвечиваются и могут быть выбраны только те атомы и связи, которые находятся над поверхностью воды. Глубина водной поверхности может быть изменена, для этого надо удерживать Shift+Control на клавиатуре и, нажав среднюю кнопку, мыши тянуть мышь вперед и назад.

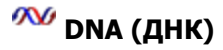

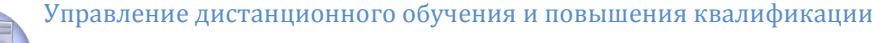

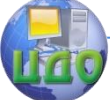

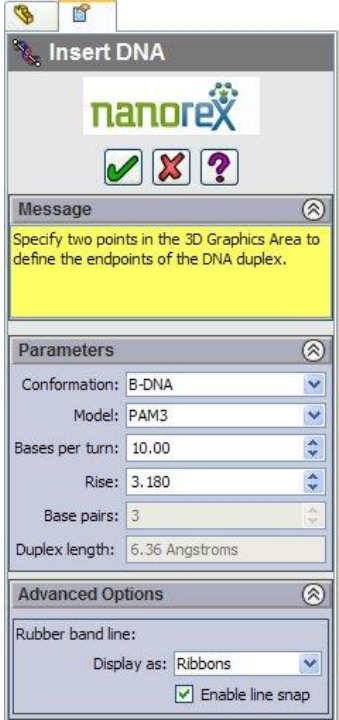

**Build DNA** позволяет задать различные параметры формы и модели, которыми будет обладать создаваемая ДНК.

 **Conformation (Структура молекулы)**: На данный момент доступна только B-DNA.

 **Model**: Здесь вы можете выбирать из PAM3, PAM3+5 и PAM5 уменьшенных ДНК моделей.

 **Bases per turn**: Задается количество базовых пар на один поворот спирали.

 **Rise**: Устанавливает расстояние между соседними базовыми парами (в ангстремах).

Вы можете также выбрать стиль отображения спирали в виде ленты (Ribbons) или лесенки (Ladder).

Рис.16. Добавление ДНК

## **Клавиши быстрого вызова, доступные в режиме Build Atoms**:

A - Алюминий, B - Бор, C - Углерод, F - Фтор, H - Водород, L - Хлор, N - Азот, O - Кислород, P - Фосфор, Q - Кремний, S - Сера, 1 - sp гибрид текущего атомного типа (только для углерода и азота), 2 - sp2 гибрид текущего атомного типа (только для углерода, азота, кислорода и серы), 3 - *sp3* гибрид текущего атомного типа (только для углерода, азота, кислорода и серы), 4 - графитовый гибрид текущего атомного типа (только для азота).

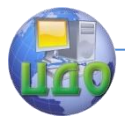

Физическое и прикладное материаловедение

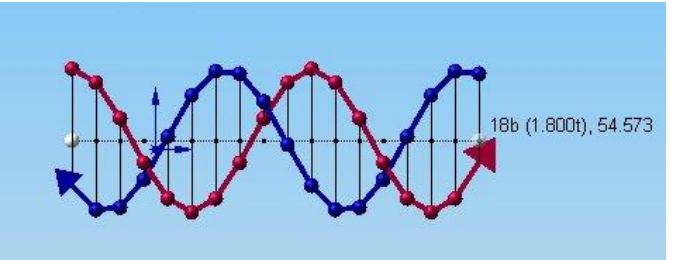

Рис.17. Вставка двойной скрученной ДНК

На рис.17 показано, как происходит вставка двойной скрученной ДНК в трёхмерную область экрана. Примечательно, что число базовых пар, витков и удвоенная длина отобра-жаются следом за курсором. Стиль отображения лента (Ribbons) и тип модели PAM3.

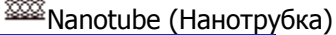

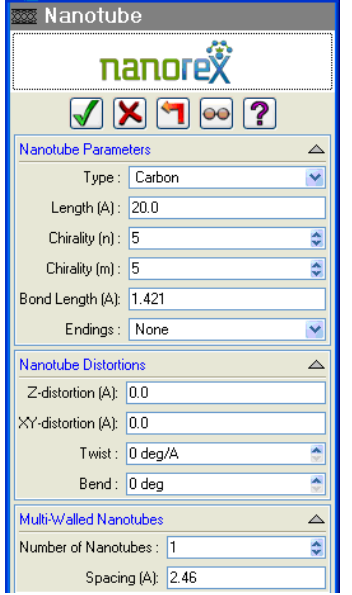

Позволяет создать обычную нанотрубку (**Nanotube**) с заданными параметрами хиральности (m, n) и длины. Нанотрубка представляет собой одиночный слой графена (двухмерный аналог графита), который свернут в трубку.

Управляющие кнопки:

Подтверждает создание нанотрубки

Отменяет создание нанотрубки

Сбрасывает все установки, возвращая их к значениям по умолчанию

Рис.18. Вид диалогового окна создания нанотрубки (Insert Nanotube)

Предварительный просмотр нанотрубки, согласно заданным значениям

Изменяет курсор мыши в состояние "Что это?"

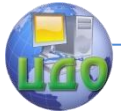

## **Nanotube Parameters (Параметры нанотрубки)**:

+ Type (Тип) - Позволяет выбрать тип атомов нанотрубки. Значения: Carbon (углерод), Boron Nitride (нитрид бора).

+ Length (Длина) - Определяет длину (в ангстре-мах) нанотрубки.

+ Chirality (n) (m) (Хиральность) - Задает значения "n" и "m" хиральности.

+ Bond Length (Длина связи) - Задает длину (в ангстремах) связей между атомами в нанотрубке.

+ Endings (Окончание) - Если необходимо, то позволяет выбрать тип атомов присоединяемых к нанотрубке со свободными точками связи. Значения: None (ничего), Hydrogen (водород), Nitrogen (азот).

**Nanotube Distortions (Искажения нанотрубки)**, все значения в ангстремах

 $+$  Z-distortion - Количественно определяет искажение вдоль оси Z.

 $+$  XY-distortion - Количественно определяет искажение вдоль XY-оси.

+ Twist (Кручение) - Задает степень скручивания нанотрубки.

+ Bend (Изгиб) - Задает степень изгиба нанотрубки.

## **Multi-Walled Nanotubes (многослойная нанотрубка)**.

+ Number of Nanotubes - Задает количество слоев нанотрубки.

+ Spacing - Задает расстояние (в ангстремах) между концентрическими слоями.

# **Graphene**

Добавляет обычный графеновый слой согласно заданным параметрам ширины, высоты и длины связи. Графен представляет собой ароматический одиночный слой sp2-связанных атомов углерода. Графен это двухмерный аналог трехмерного графита.

# **Crystal**

**BUILD CRYSTAL MODE (РЕЖИМ КРИСТАЛЛА)** - ЭТО ИНСТРУМЕНТ ДЛЯ СОЗДАНИЯ МНОГОСЛОЙНЫХ ФОРМ ИЗ СЛОЕВ АЛМАЗА ИЛИ ЛОНСДЕЙЛИТА (МИНЕРАЛ).

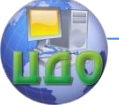

#### Физическое и прикладное материаловедение

Использование приборной панели в режиме Build Crystal Mode:

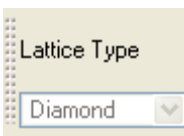

Lattice Type (Тип решетки) Выберете тип кристаллической решетки либо алмаз, либо лонсдейлит.

# Обзор решетки

Рядом с "Lattice Type" находятся три кнопки, с помощью которых можно выбрать тип плоскости решетки:

**Surface 110** На экране появится вид решетки в плоскости (110). Пример приведен на рис.19.

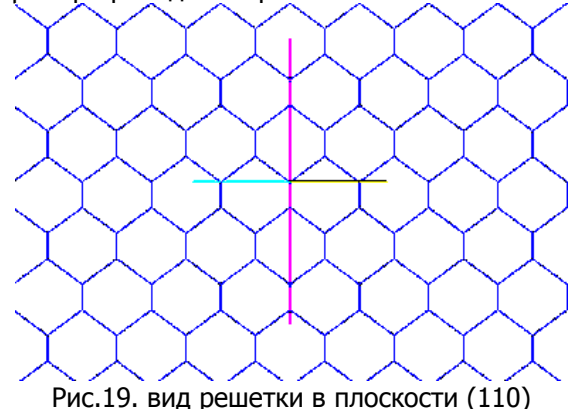

**Surface 100** Вид решетки в плоскости (100).

**Surface 111** Вид кристаллической решётки в плоскости (111).

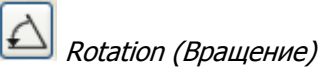

Позволяет поворачивать текущий вид против часовой стрелки на определенное значение угла, которое можно задать в соответствующем окне.

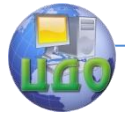

#### Физическое и прикладное материаловедение

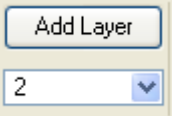

### Layers (Слои)

Позволяет добавлять множество слоев (доступна, только когда выделен текущий слой). Под кнопкой задается номер слоя, который будет выбран текущим.

Пример приведен на рис.20.

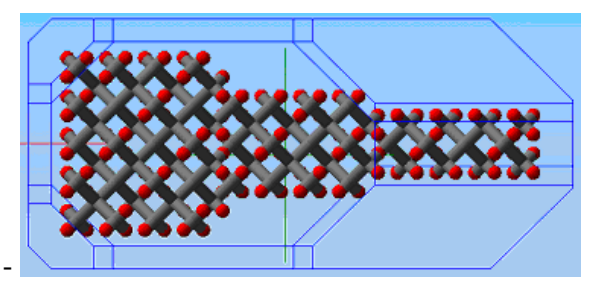

Рис.20. Три добавленных слоя разного размера (вид сбоку).

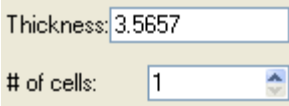

Thickness (Толщина) Позволяет отрегулировать толщину или количество ячеек.

- В поле "*Thickness*" показано текущее значение толщины.

- Поле " $#$  of cells" позволяет увеличить или уменьшить толщину или количество ячеек.

Пример представлен на рис.21.

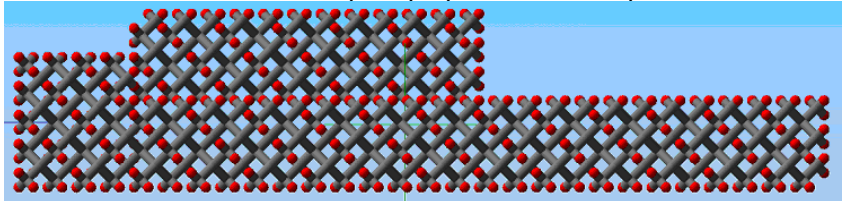

Рис. 21. Два слоя решетки алмаза, в которых второй слой имеет два блока с различной толщиной

### Опции

## **Приборная панель содержит область опций**

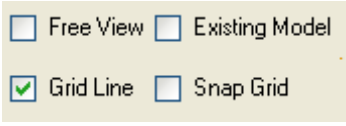

- "Free View" (свободный обзор) позволяет обозревать текущую кристаллическую структуру под лю-

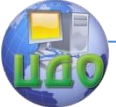

бым углом, с помощью средней кнопки мыши.

- "*Exisiting Model*" позволяет обозревать текушую модель из области сверху над решёткой.

- "Grid Line" позволяет включать/отключать оранжевые линии сетки

- "Snap Grid" приводит в соответствие выбранную решетку с линиями сетки

**Display Format** 

Display Format (Формат дисплея)

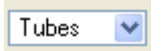

- "Tubes" отображение в виде трубок - "Spheres" отображение в виде сфер

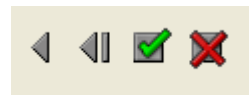

Основные функции. В конце приборной панели находятся кнопки общего управления:

- Кнопка "*Back Up*" отменяет последнее действие

- Кнопка "Start Over" отменяет все предыдущие действия, возвращая в первоначальное состояние

- Кнопкой "*Don*e" вы подтверждаете произведённые изменения и переходите в основной экран (Graphics Area)

- Кнопка "*Cancel*" отменяет все действия и возвращает в режим Build Mode

## Использование инструментов выделения

В правой верхней части экрана находятся следующие инструмен-THE.

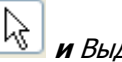

Обычное выделение  $\frac{1}{8}$  и Выделение лассо  $\widehat{\bm{\tau}}$ Принцип работы с этими двумя инструментами следующий:

нажмите левую кнопку мыши и выделяйте объект; отпустите левую кнопку для подтверждения выделения; нажмите клавишу (Esc) для отмены выделения.

Прямоугольный центр I

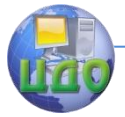

 Позволяет создать прямоугольное выделение вокруг точки на которую вы кликнете на кристаллической решетке. Остальные инструменты имеют аналогичное предназначение, но с выделением разной геометрической формы (квадрат, треугольник, ромб, окружность и т.д.).

Принцип действия с вышеупомянутыми инструментами: левым кликом мыши выберете центр, ещё раз левым кликом подтвердите выделение, нажмите (*Esc*) для отмены выделения.

## **Инструменты построения (Build Tools)**

# **Гидратация** (Hydrogenate)(Ctrl+Shift+H)

Кнопка добавляет атом водорода к каждому выделенному атому, соединяя атом водорода с каждой свободной точкой связи.

# **Дегидратация** (Dehydrogenate)

Позволяет удалить все атомы водорода из выделенной области, оставляя открытой точку связи у тех атомов которые были соединены с водородом.

#### ${\mathbb P}$ **Пассивация** (Passivate) (Ctrl+P)

Изменяет тип неправильно соединенных атомов на атомы с правильным числом связей используя атомы с наилучшим атомным радиусом.

# **Разрыв связей** (Cut Bonds)

Удаляет все связи, которые находятся на внешней оболочке выделенной области, т.о. отделяя выделенную часть от всей структуры. Это не значит, что создается новый объект вне выделения. Для создания нового объекта, т.е. что бы отделить какуюто часть от большого объекта в отдельный объект, нужно воспользоваться функцией **Отделение** (Separate).

# **Отделение** (Separate)

Создает новый объект из выделенных атомов.

# **В+** Объединение (Combine)

Объединяет два или более объектов в один.

## **Выравнивание по общей оси** (Align To Common Axis) Эта команда выравнивает оси одного или более объектов по оси самого первого выделенного объекта. Для использования этой команды необходимо выделить как минимум два объекта.

Center On Common Axis (Центрирование по общей оси)

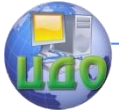

Переносит и выстраивает выделенные объекты совмещая их с позицией "опорного" объекта. Первый выделенный объект автоматически становится "опорным".

**Вытягивание** (Extrude)

**Слияние объектов** (Fuse Chunks)

**Зеркало** (Mirror)

**Переворот** (Invert)

Данная команда переворачивает выделенные атомы объек-

та.

# **Удлинение** (Stretch)

Позволяет увеличить длину атомных связей содержащихся в выделенных объектах.

# **Dimensions Menu (Меню измерений)**

# **Measure Distance (Измерение расстояния)**

Данный инструмент отображает расстояние между двумя атомами (в ангстремах). Для измерения необходимо выделить два атома, а затем кликнуть кнопку Measure Distance (см. рис.22). После чего вокруг выделенных атомов появятся квадратные контуры, которые буду соединены размерной линией, над линией будет написан размер.

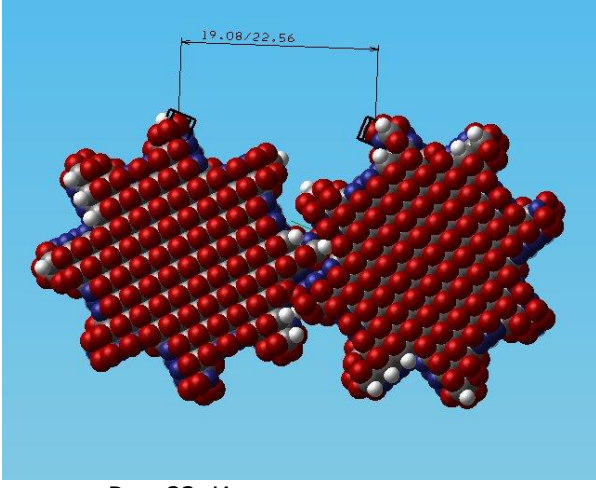

Рис. 22. Измерение расстояния

Первое число отражает расстояние между VdW (атомны-

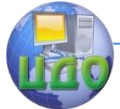

ми оболочками) радиусами атомов (значение может быть отрицательным для атомов которые находятся слишком близко к друг другу). Второе число отражает расстояние между центрами атомных ядер.

Измеренное расстояние будет записано в двух значениях в файл трассировки для каждого кадра симуляции и может быть представлено графически с помощью Plot Tool.

# **Measure Angle (Измерение угла)**

Используется для измерения угла между двумя атомными связями.

# **Measure Dihedral (Измерение двугранного угла)**

Применяется для измерения угла между двумя плоскостями атомов.

# **Selection Menu (Меню выделения)**

Меню выделения содержит следующие команды:

**Select All** (Выделить все) (Ctrl+A)

**Select None** (Отмена выделения) (Ctrl+N)

**Select Invert** (Инвертировать выделение) (Ctrl+Shift+I)

ြစ်) **Select Connected** (Выделение соединенных) (Ctrl+Shift+C)

Выделяет все атомы которые в пределах досягаемости текущих выделенных атомов. Select Connected выделяет только те атомы, которые соединены с помощью связей с исходными атомами.

# **Select Doubly** (Выделение двойных)

Выделяет все атомы, которые находятся в пределах досягаемости выделенного атома через две отдельные непрерывные цепочки связей.

**Expand Selection** (Расширить выделение) (Ctrl+D)

Выделяет все атомы, которые непосредственно окружают текующий выделенный атом (или атомы). Таким образом, выделение расширяется за счёт дополнительного выделения атомов, которые касаются текущего атома (или атомов).

**Contract Selection** (Сузить выделение) (Ctrl+Shift+D)

Отменяет выделение любого атома (или атомов), который связан с невыделенным атомом (или атомами). Таким образом, на

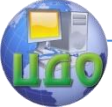

#### Физическое и прикладное материаловедение

порядок уменьшается количество выделенных атомов.

### Simulation Menu (Меню симуляции)

Содержит различные инструменты и режимы симуляции модели:

# **Run Dynamics** (Запуск динамики)

Данная команда вызывает диалоговое окно Run Dynamics, где можно задать параметры динамической молекулярной симуляции.

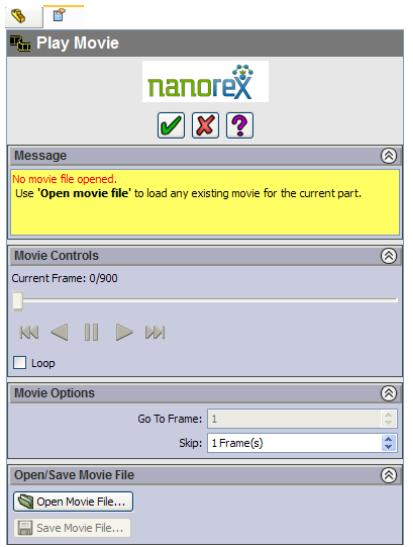

Рис.23. Параметры проигрывания видеофильма

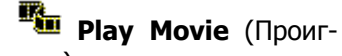

## рать кино)

Позволяет увидеть результаты динамической молекулярной симуляции. Здесь вы можете использовать привычный интерфейс для просмотра видеофильма. Также присутствует дополнительные команды для перемещения к определенному кадру или для пропуска некоторого числа кадров при проигрывании. Пример интерфейса показан на рис.23.

Также существует возможность загрузить уже существующий кинофильм, сохранить новый кинофильм или сохранить файл в виде POV-ray последовательности кадров использованных в анимации.

# *Rotary Motor (Вращающий мотор)*

Применяется к отдельным атомам для вращения части модели во время запуска симуляции. Для создания вращающего мотора, войдите в режим выделения атомов. Выделите атомы к которым вы хотите присоединить мотор и затем нажмите Rotary Motor. Вы увидите диалоговое окно с несколькими параметрами, которые вы можете задать. Если нужно, то можно изменить эти параметры позднее, просто кликнув правой кнопкой мыши на вращающий мотор и выбрав Properties.

Name (Имя) - Каждому предмету в модели задается уникальное имя, на которое можно будет ссылаться.

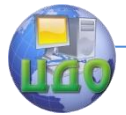

 Torque (Вращающий момент) - Это величина определяет мощность мотора. Единица измерения наноньютон на нанометр (или  $10^{-18}$  ньютонов на метр). Выбор разумного значения мощности может быть довольно сложен.

 Initial speed (Начальная скорость) - Скорость мотора, измеряемая в гигагерцах, или количество вращений в наносекунду. Если начальная скорость не равна нулю, то вращение будет неравномерным, вернее постепенно нарастающим (рекомендуется нулевое значение).

 Final speed (Конечная скорость) - Это скорость которую мотор стремиться достичь. Это скорость в отсутствии нагрузки. Механическая нагрузка буде сообщать определенный тормозящий момент, который будет замедлять мотор.

Enable in minimize - Режим при котором мотор будет включен в режиме минимизации энергии (не рекомендуется).

 Motor length, Motor radius (Длина и радиус мотора) - Мотор представляет собой цилиндрическое тело. Вы можете задать размеры цилиндра в ангстремах.

Spoke radius (Радиус спиц) - Атомы присоединяются к мотору с помощью спиц, радиус которых можно задать в ангстремах.

 Color (Цвет) - Вы можете изменить цвет тела мотора и спиц. Это может быть удобно, если имеется несколько моторов и желательно, что бы они визуально отличались.

**Linear Motor** (Линейный мотор) Прикладывает линейную силу к атомам во время симуляции.

Для создания *Linear Motor* выделите атомы, к которым вы хотите присоединить мотор и нажмите на команду Linear Motor. Вы увидите диалоговое меню с несколькими параметрами. Если нужно, то можно изменить эти параметры позднее, просто кликнув правой кнопкой мыши на мотор и выбрав Properties.

 Name (Имя) - Каждому предмету в модели задается уникальное имя, на которое можно будет ссылаться.

 Force (Сила) - Это значение мощности мотора. Единица измерения наноньютон (или  $10^{-9}$  ньютонов).

 Stiffness (Коэффициент жесткости) - Если не равен нулю, то сила мотора будет изменяться в зависимости от положения мотора, не смотря на то, что мотор будет упругим (пружинистым).

 Motor length, Motor width (Длина и ширина мотора) - Мотор изображен в виде прямоугольного твердого тела с наибольшим размером в направлении действия мотора. Размеры тела измеряются в ангстремах.

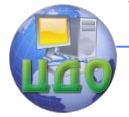

#### Физическое и прикладное материаловедение

 Spoke radius (Радиус спиц) - Атомы присоединяются к мотору с помощью спиц, радиус которых можно задать в ангстремах.

 Color (Цвет) - Вы можете изменить цвет тела мотора и спиц. Это может быть удобно, если имеется несколько моторов и желательно, что бы они визуально отличались.

# **Значения коэффициента жесткости (Stiffness) и силы (Force):**

Когда Stiffness = 0, то сила мотора постоянна, имеет одно направление и не меняет значение в зависимости от расположения атомов.

Когда Stiffness не равно нулю, то мотор ведет себя как пружина. На каждый шаг симуляции рассчитывается положение атомов, к которым присоединен линейный мотор, согласно приложенной силы. Положение изменяется по закону Гука: Перемещение (x) = - Сила (F) / Коэффициент жесткости (k). Знак минуса указывает на то, что сила прилагается мотором "пружиной" в направлении противоположном направлению смещения. Она называется "возвращающей силой", так как она стремиться вернуть систему в равновесие.

Заметим, что "пружина" в изначальном положении натянута, хотя визуальное представление показывает, что мотор закреплен в центре атома.

Пример:

Force = 1, Stiffness = 0: Мотор будет неограниченно ускорять свободные атомы;

 $Force = 1$ , Stiffness = 0.01: Мотор будет колебать свободные атомы назад вперёд на расстоянии около 2 ангстремов. (При Stiffness = Force длина колебания будет около 0,02 ангстремов);

Force = 0, Stiffness = 1: Мотор будет вести себя как якорь с небольшим растяжением вдоль оси.

# **Anchor (Якорь)**

Используется для фиксации атомов в пространстве. Прикрепленный атом не перемещается во время минимизации энергии или симуляции. Для создания якоря надо выделить атом (или атомы) и нажать кнопку Anchor. Якоря изображаются в виде черных каркасных кубов вокруг каждого атома.

# **Thermostat (Термостат)**

Присоединение термостата Ланжевена к одиночному атому означает связь термостата с целой молекулой в которой находится атом. Пользователь устанавливает температуру в Кельвинах. Термостат Ланжевена используется для установки и поддержания

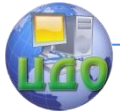

температуры молекулы во время симуляции. Для создания термостата нужно выделить атом и нажать кнопку *Thermostat*. Термостат изображается в виде голубого кубического контура вокруг атома

# $\bullet$  Thermometer (Tepmometp)

Эта функция записывает температуру указанного атома в Кельвинах. Записанные температурные данные могут быть извлечены специальной функцией. Допускается множество термометров для модели.

# What's This Help Button (Кнопка Что это?)

Если вы кликнете на кнопку *What's This*, то курсор приобретет вопросительный знак и, когда вы кликнете на область или кнопку, то появится подсказка об этой функции.

# 2 ПОРЯДОК ВЫПОЛНЕНИЯ РАБОТЫ

<span id="page-51-0"></span>- Ознакомьтесь с интерфейсом и основными возможностями программы.

- Получите у преподавателя задание в виде файла анимационного урока.

- С использованием программе "Flash movie player" откройте анимационный урок.

- Отследите последовательность действий в примере и составьте пошаговую инструкцию действий.

- Запустите программу NanoEngineer-1. Выполняйте действия следуя составленной инструкции.

- Сверяясь с примером, следите, чтобы создаваемые нанообъекты внешне совпадали с примером.

- В случае ошибочных действий следует возвратиться к начальному пункту действий.

# З КОНТРОЛЬНЫЕ ВОПРОСЫ

<span id="page-51-1"></span>- Какими возможностями и функциями обладает програм-Ma NanoEngineer-1?

- Какие функции программы вы использовали в данной лабораторной работе?

- Какие нанообъекты вы моделировали в данной лабораторной работе?

- Какие в программе имеются стили отображения нано-

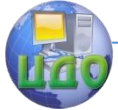

объектов и как их задать?

- Как создать атом, простейшую молекулу, углеродную нанотрубку, кристалл?

.<br>- Как добавить двойную спираль ДНК и какие операции можно с ней проводить?

- Какие функции доступны из меню Simulation?

- Как создать анимационный фильм, симулирующий процессы в нанообъектах?